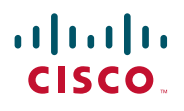

# **Quick Start Guide**

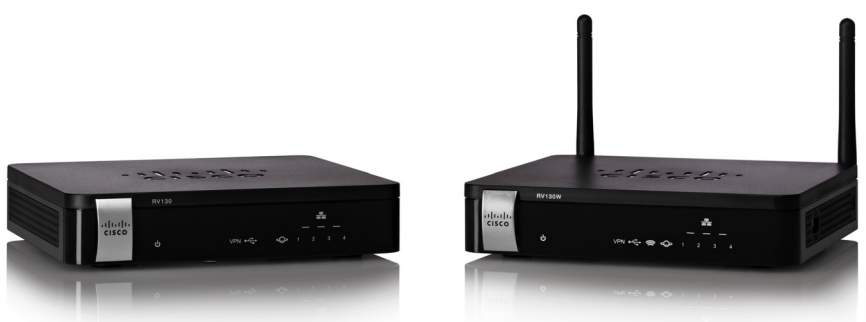

370655

## **Cisco RV130 Multifunction VPN Router Cisco RV130W Wireless Multifunction VPN Router**

#### **Package Contents**

- **•** Router
- **•** Ethernet Cable
- **•** Power Adapter
- **•** Quick Start Guide
- **•** Documentation and Software on CD-ROM

Versión en Español para México en el CD Version en français sur CD Versione italiana sul CD Deutsch Version auf CD

## **Welcome**

Thank you for choosing the Cisco RV130/RV130W router.

This guide describes how to physically install your Cisco RV130/RV130W and launch the web-based Device Manager.

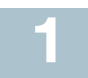

## **Mounting the Cisco RV130/RV130W**

#### **Placement Tips**

To prevent the device from overheating or being damaged:

- **Ambient Temperature**—Do not operate it in an area that exceeds an ambient temperature of 104°F (40°C).
- **Air Flow**—Be sure that there is adequate air flow around the device.
- **Mechanical Loading**—Be sure that the device is level and stable to avoid any hazardous conditions.

Place the device on a flat surface so that it sits on the four rubber feet.

### **Wall Mounting**

The router has two wall-mount slots on the bottom panel. To mount the router on a wall, you need mounting hardware (not included). Suggested wood screw size is illustrated here (not true to scale).

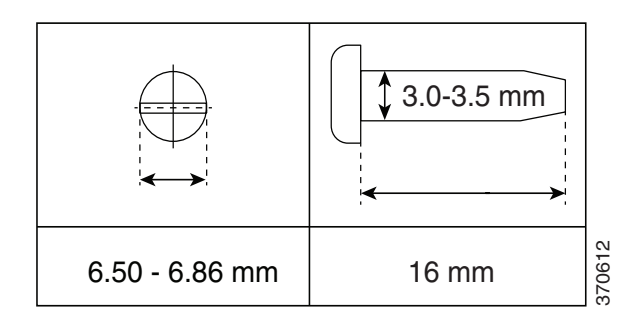

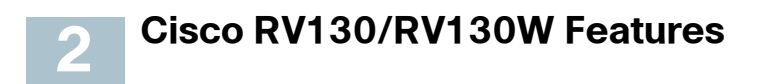

#### **RV130 Front Panel**

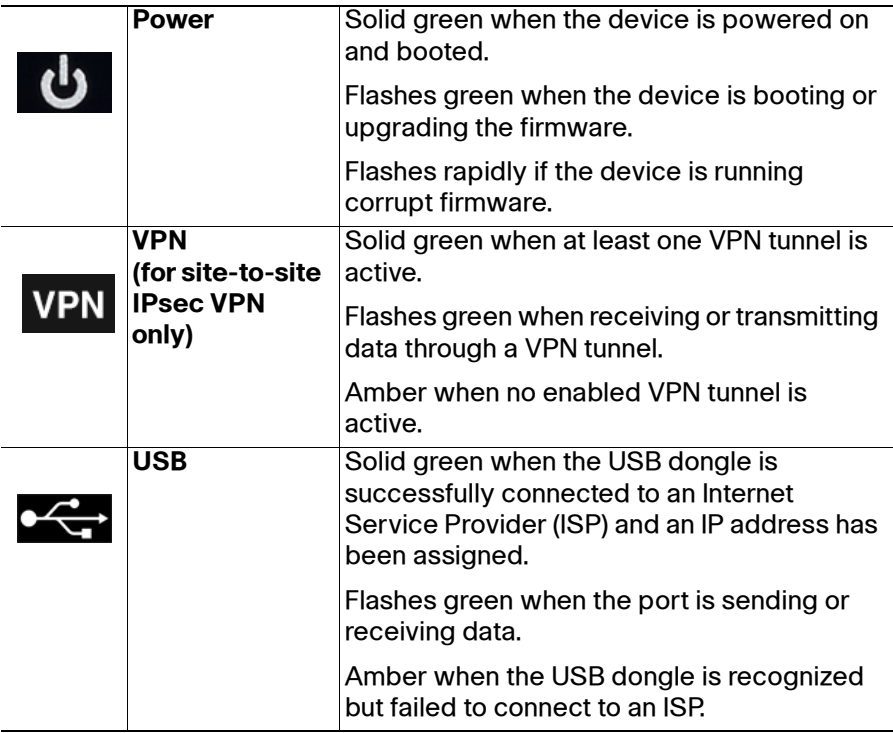

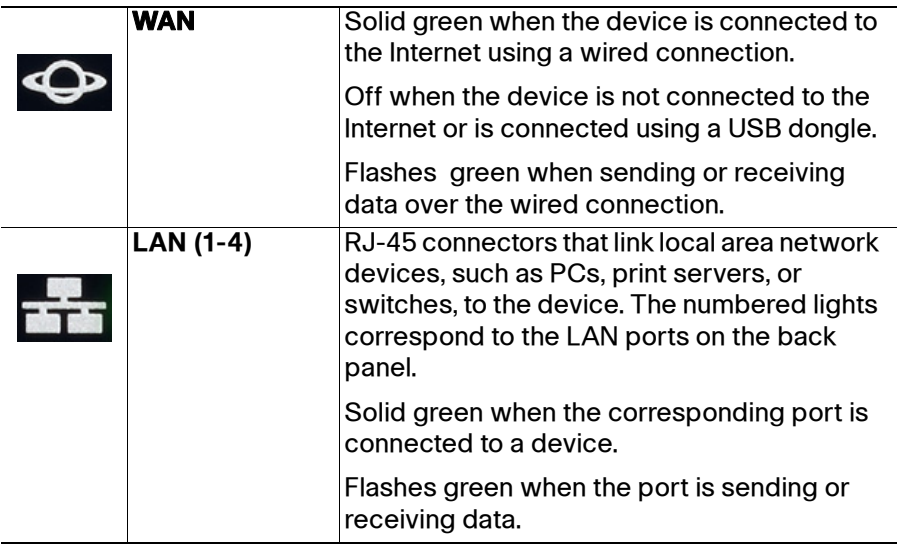

#### **RV130W Front Panel**

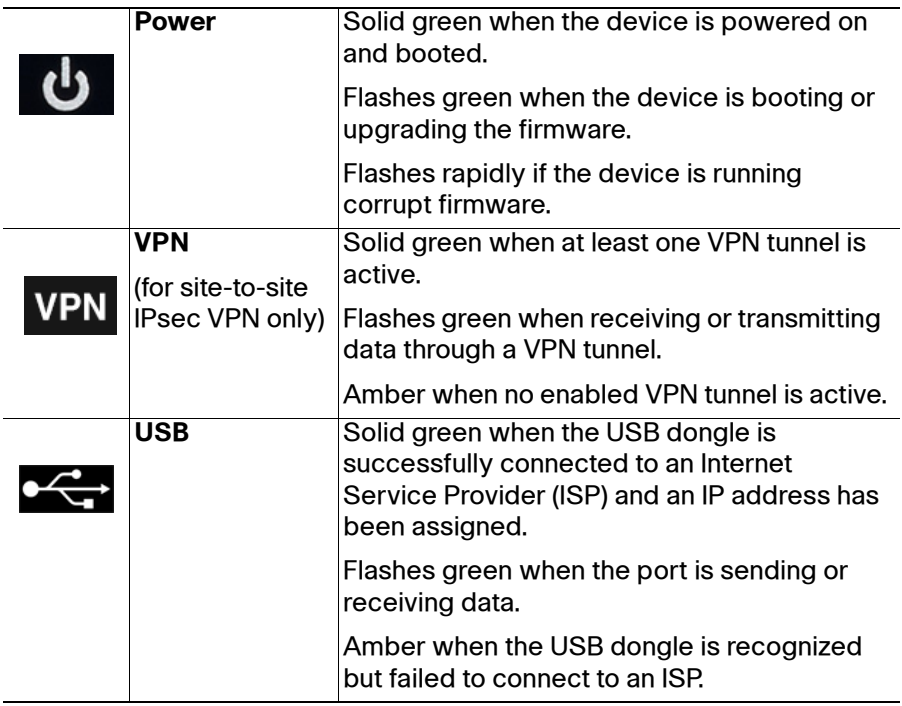

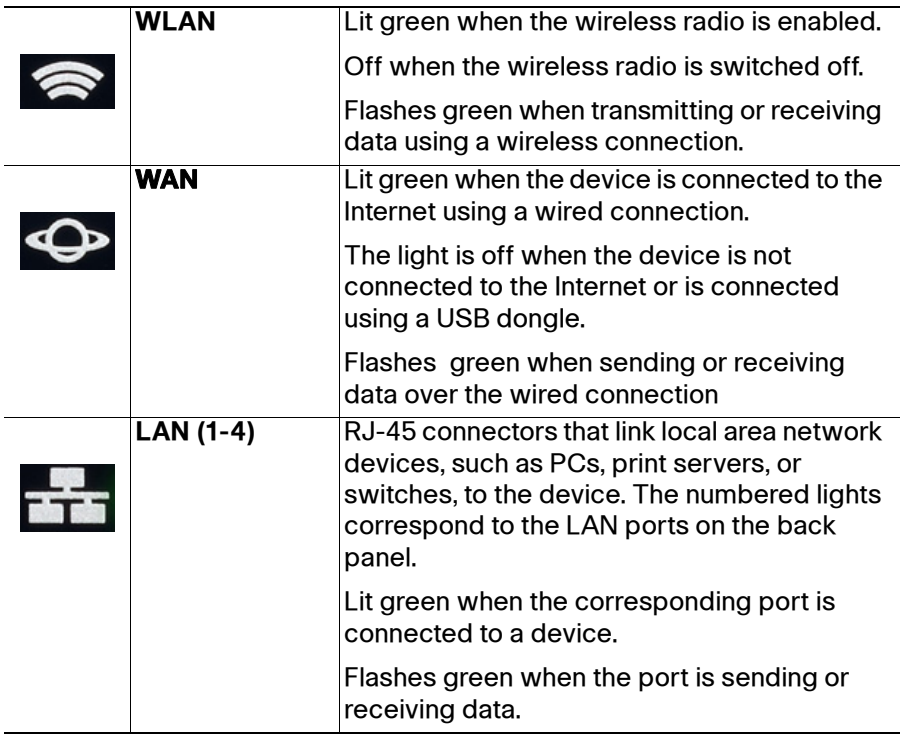

### **RV130/RV130W Back Panel**

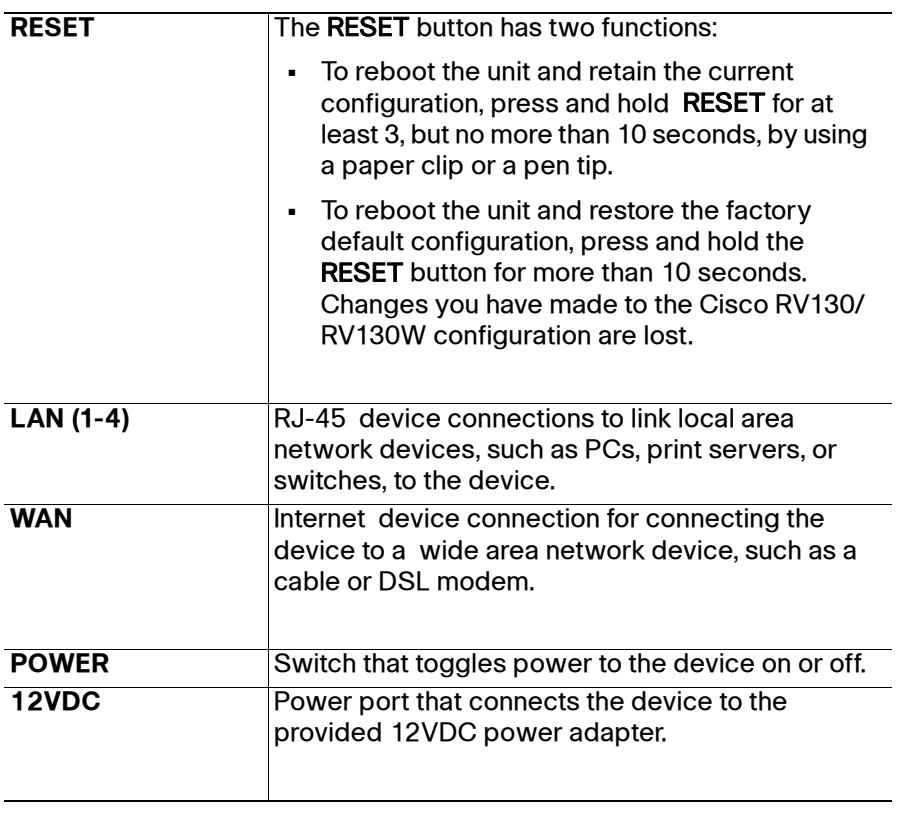

#### **RV130/RV130W Side Panel**

**USB**—Type A USB port on the right side of the housing that supports 3G/4G/LTE USB dongles.

**Kensington Lock Slot**— Lock slot on the right side to secure the device physically, using Kensington lockdown equipment (not included).

<span id="page-6-0"></span>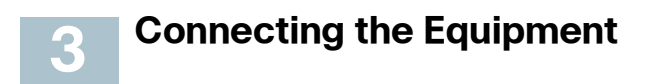

You must connect a PC to the device by using an Ethernet cable to perform the initial configuration. After the initial configuration, administrative tasks can be performed through the network or by using a wireless connection.

To connect a PC to the device for initial configuration:

- **STEP 1** Power off all equipment, including the cable or DSL modem, the PC, and the device.
- **STEP 2** Use an Ethernet cable to connect your cable or DSL modem to the WAN port on your device.
- <span id="page-6-1"></span>**STEP 3** Connect another Ethernet cable from one of the LAN (Ethernet) ports to the Ethernet port on the PC.
- **STEP 4** Power on the cable or DSL modem and wait until the connection is active.
- **STEP 5** Connect the power adapter to the device's 12VDC port.

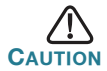

Use only the power adapter that is supplied with your device. Using a different power adapter could damage the device.

The POWER button is on by default. The power light on the front panel is solid green when the power adapter is connected properly and the device has finished booting.

- **STEP 6** Plug the other end of the adapter into an electrical outlet. Use the plug (supplied) specific to your country.
- **STEP 7** Continue with the instructions in the **[Using the Setup Wizard](#page-7-0)** to configure the device.

#### <span id="page-7-0"></span>**Using the Setup Wizard 4**

The Setup Wizard and Device Manager are supported on Microsoft Internet Explorer 7.0 or later, Mozilla Firefox 3.5 or later, Apple Safari 3.0 or later, and Google Chrome 5.0 or later.

To configure the device by using the Setup Wizard:

- **STEP 1** Power on the PC that you connected to the LAN1 port in **[Step 3](#page-6-1)** of the **[Connecting the Equipment](#page-6-0)** section. Your PC becomes a DHCP client of the device and receives an IP address in the 192.168.1.xxx range.
- **STEP 2** Launch a web browser window on your PC.
- **STEP 3** In the address bar, enter the default IP address of the device 192.168.1.1. A site security certificate message appears. Cisco RV130/RV130W uses a self-signed security certificate. This message appears because the device is not known to your PC.
- **STEP 4** Click Continue to this website (or the option shown on your particular web browser) to continue. The login page appears.
- **STEP 5** Enter the username and password. The default username is cisco. The default password is cisco. Passwords are case sensitive.
- **STEP 6** Click Log In. The Router Setup Wizard is luanched.
- **STEP 7** Follow the on-screen instructions to set up your device. The Router Setup Wizard tries to automatically detect and configure your connection. If it is unable to do so, it might ask you for information about your Internet connection. Contact your ISP for this information.
- **STEP 8** Change the password as instructed by the Router Setup Wizard or follow the instructions in the **[Changing the Administrator](#page-8-0)  [Username and Password](#page-8-0)** section. Log into the device with the new username and password.

The Device Manager Getting Started page appears. It displays the most common configuration tasks.

- **STEP 9** Click one of the listed tasks or a task listed in the navigation bar to complete the configuration.
- **STEP10** Save any additional configuration changes and log out of Device Manager.

### <span id="page-8-0"></span>**Changing the Administrator Username and Password**

To change the administrator username and password on the device:

- **STEP 1** From the Getting Started page, select **Change Default Administrator Password** or select **Administration** > **Users**.
- **STEP 2 Check Edit Admin Settings.**
- **STEP 3** Enter a new username in Administrator Account Settings. We recommend that you do not use **cisco**.
- **STEP 4** Enter the old password.
- **STEP 5** Enter the new password. Passwords should not contain dictionary words from any language or be the default password. They should contain a mix of uppercase and lowercase letters, numbers, and symbols. Passwords must be at least 8 but no more than 30 characters in length.
- **STEP 6** Enter the new password again to confirm.
- **STEP 7** Click Save.

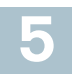

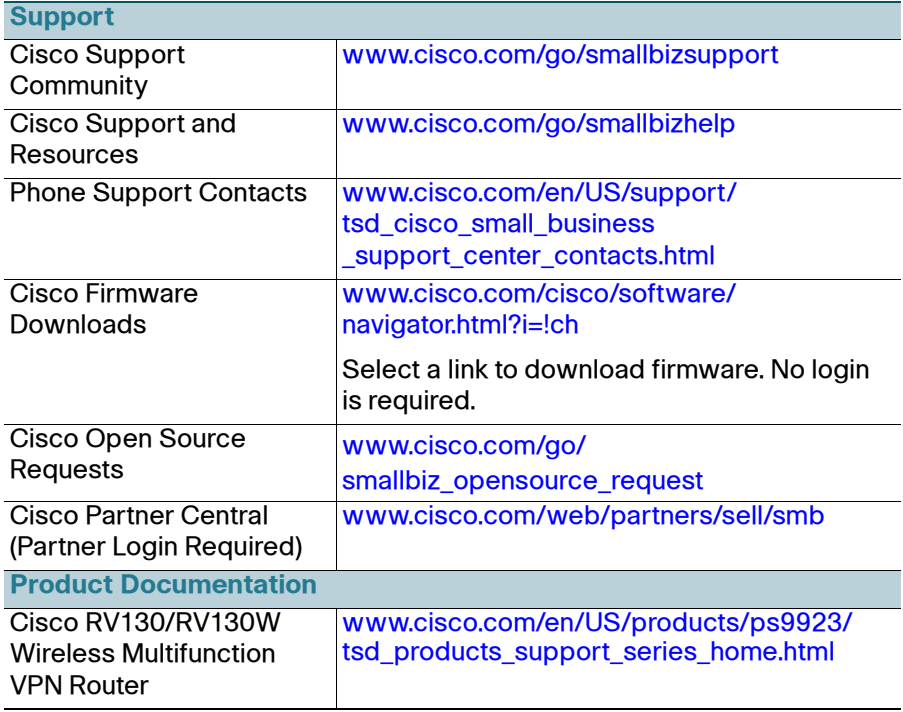

For EU Lot 26 related results, see www.cisco.com/go/eu-lot26-results.

#### **Americas Headquarters**

Cisco Systems, Inc. www.cisco.com

Cisco has more than 200 offices worldwide.

Addresses, phone numbers, and fax numbers are listed on the Cisco website at [www.cisco.com/go/offices](http://www.cisco.com/go/offices).

**CISCO** 

 $\mathbf{d}$  and  $\mathbf{d}$ 

78-21400-01C0

Cisco and the Cisco logo are trademarks or registered trademarks of Cisco and/or its affiliates in the U.S. and other countries. To view a list of Cisco trademarks, go to this URL: **[www.cisco.com/go/trademarks](http://www.cisco.com/go/trademarks)**. Third-party trademarks mentioned are the property of their respective owners. The use of the word partner does not imply a partnership relationship between Cisco and any other company. (1110R)

© 2014 Cisco Systems, Inc. All rights reserved.